# AGRONetBIZ Section 14: Bulk Payment – Multiple Payment

### **14.1 Single User – Execute Transaction**

1. Login to AGRONetBIZ website as below.

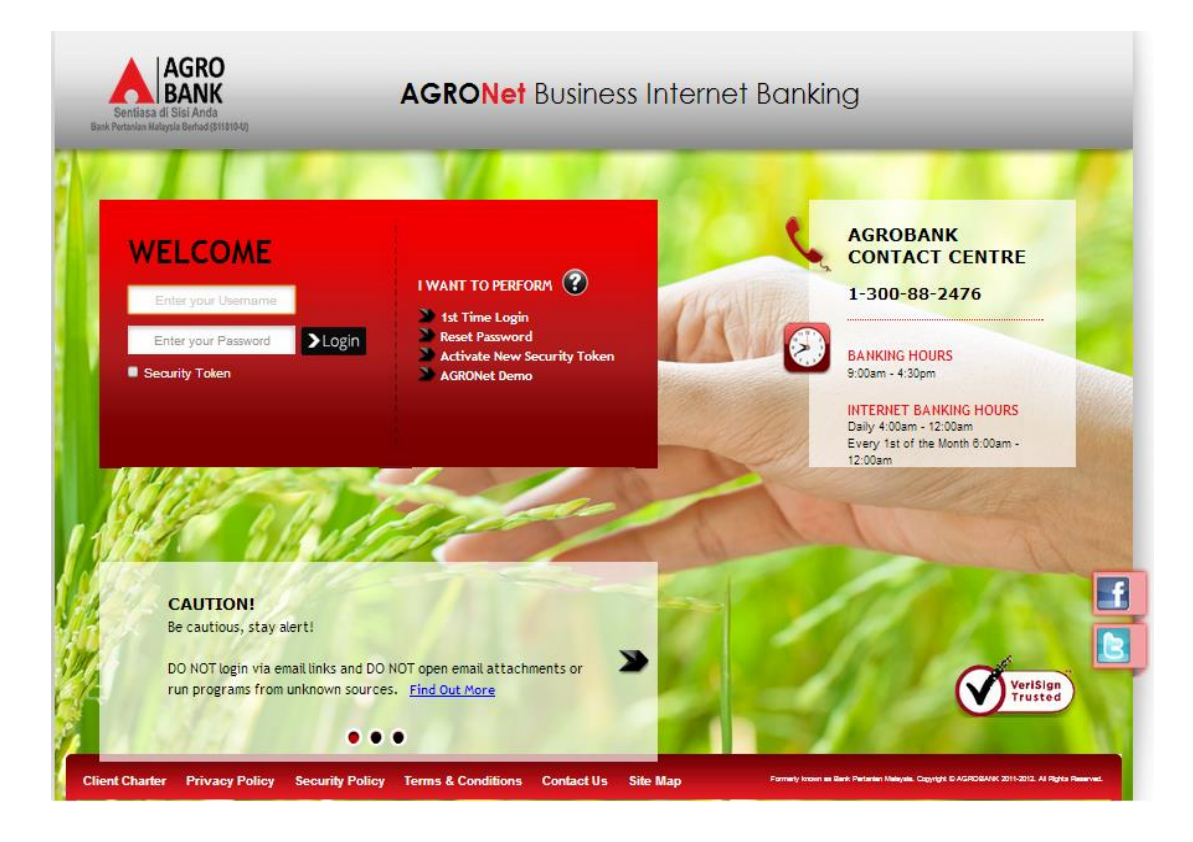

- 2. Click "Bulk Payment" and choose "Multiple Payment".
- 3. Click "Create New" as below.

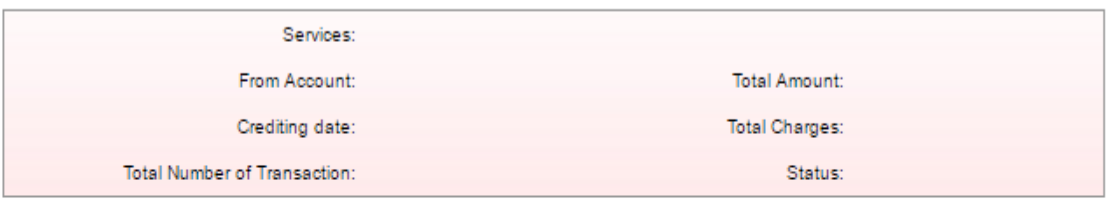

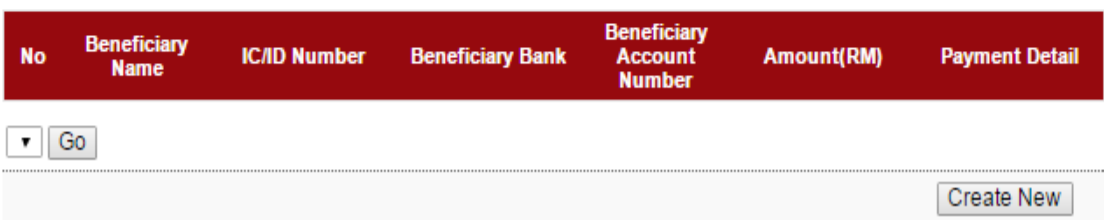

- 4. For step 1/3 of "Bulk Payment Multiple Payment"; complete as requested below.
	- i) From Account (account to debit).
	- ii) Job Type (Single Debit Account display single debiting at Transaction History; Multiple Debit Account – display multiple debiting at Transaction History)
	- iii) Crediting date
	- iv) Click Submit

#### **Bulk Payment - Multiple Payment**

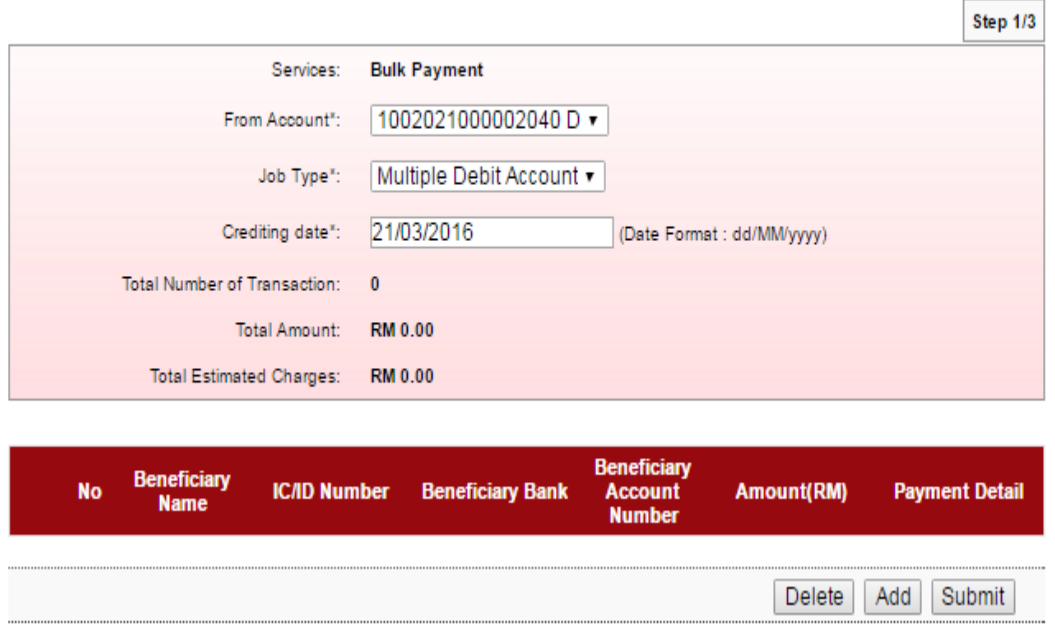

5. The system displays "Bulk Payment – Add Multiple Payment" (step 1/3) as below.

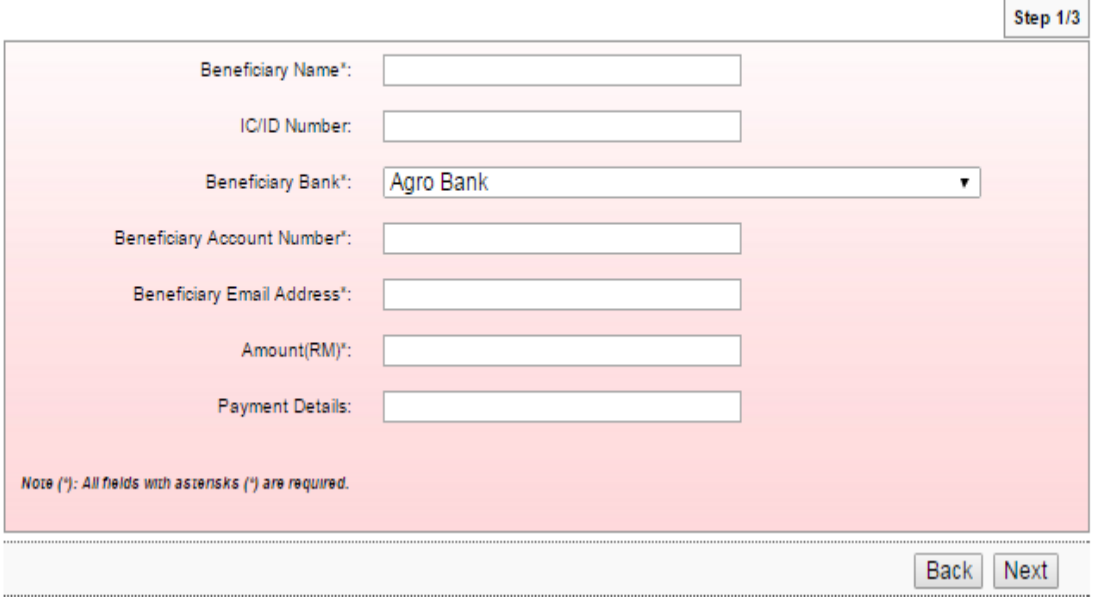

- 6. To add a transaction in "Bulk Payment Add Multiple Payment" (step 1/3); complete as requested below.
	- i) Beneficiary Name.
	- ii) IC/ID Number (optional to key in)
	- iii) Beneficiary Bank
	- iv) Beneficiary Account Number
	- v) Beneficiary Email Address
	- vi) Amount
	- vii) Payment Details (optional to key in)
	- viii) Click Next
- 7. Click "Confirm" to confirm add transaction at step 2/3.
- 8. The system shows add transaction is "Successful" at step 3/3.

## **Bulk Payment - Add Multiple Payment**

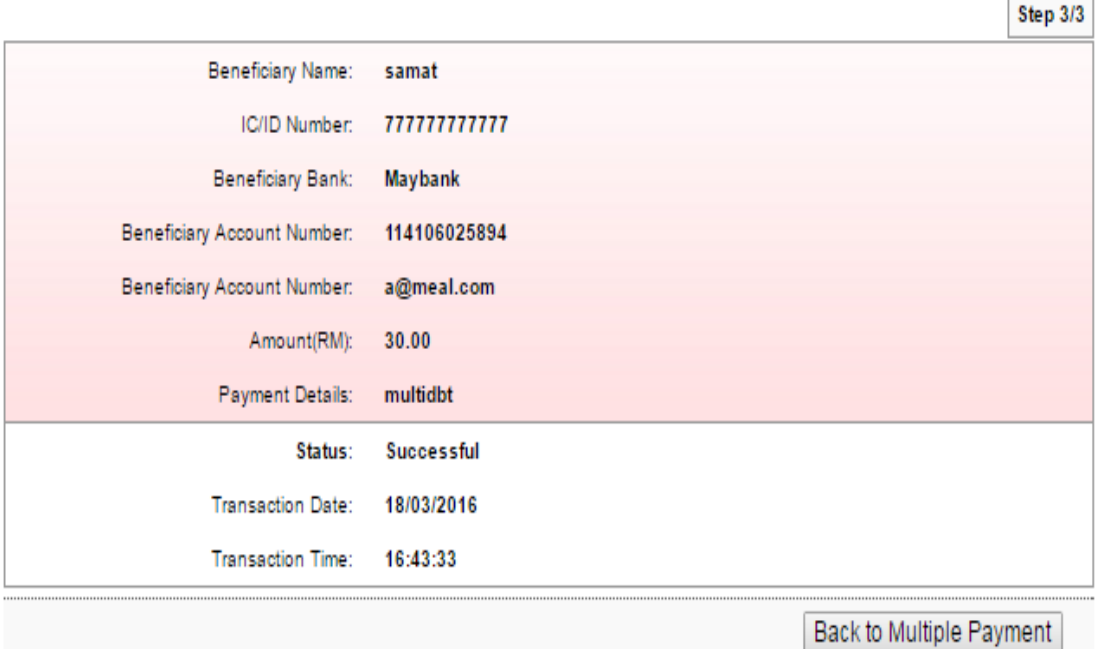

 $\sim$ 

-

9. Click "Back to Multiple Payment" to see the transaction has been added as below.

**Bulk Payment - Multiple Payment** 

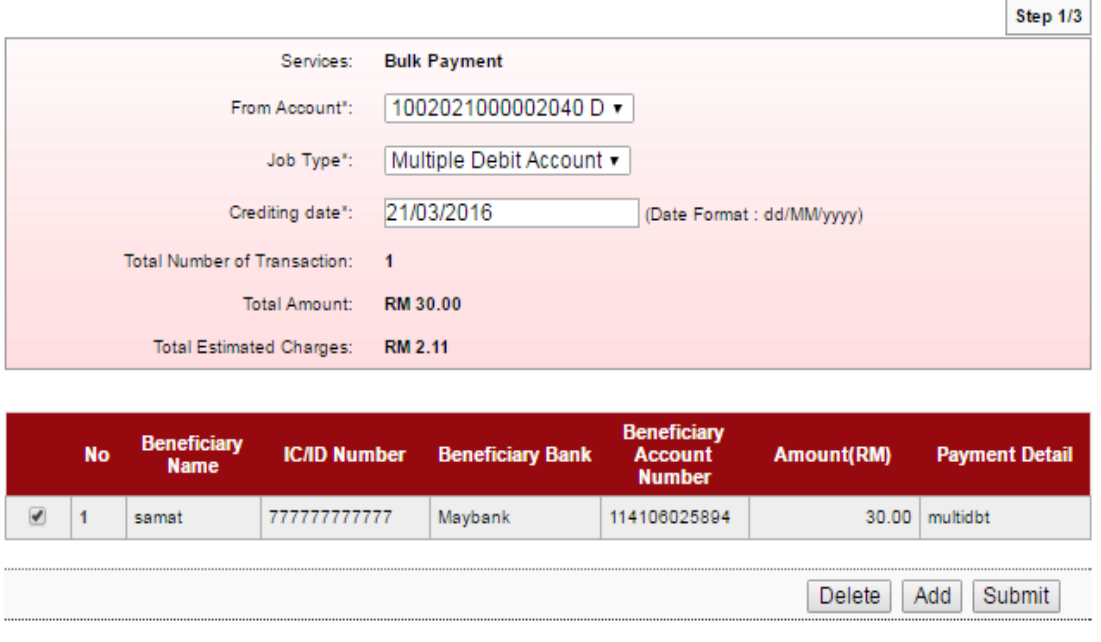

- 10. To add another transaction, click "Add" and follow step number 6 8 as above.
- 11. When complete add transaction, click "Submit" to submit multiple payment as below.

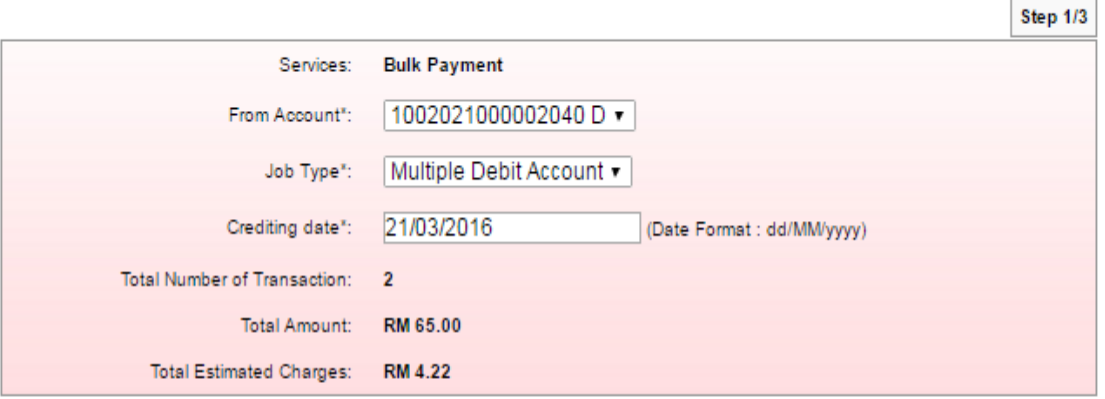

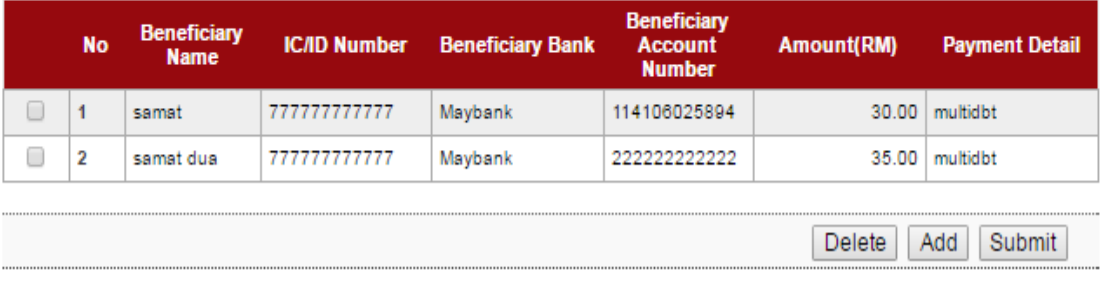

12. Key in Security Token PIN and Click Confirm.

#### **Bulk Payment - Multiple Payment**

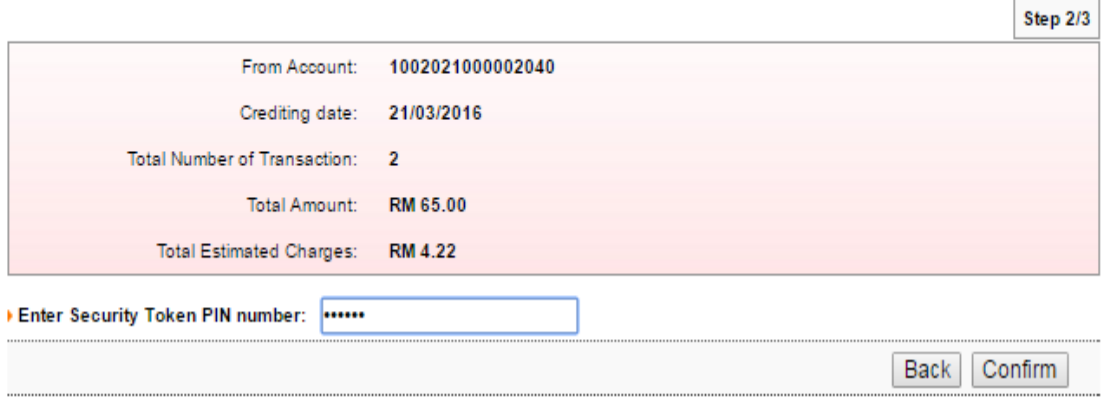

13. The system shows transaction is "Accepted" at step 3/3. Click "Print Receipt" to print transaction receipt or click "Back to Multiple Payment" back to "Bulk Payment – Multiple Payment" screen.

**Bulk Payment - Multiple Payment** 

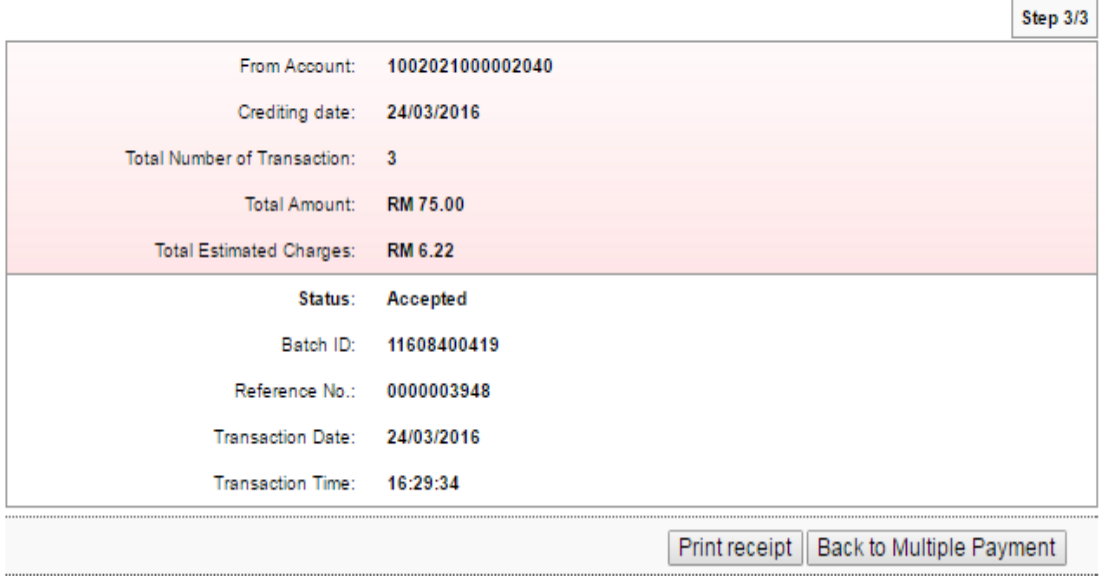

 $\overline{\phantom{a}}$ 

#### **14.2 Initiator – Initiate Transaction**

1. Login to AGRONetBIZ website as below.

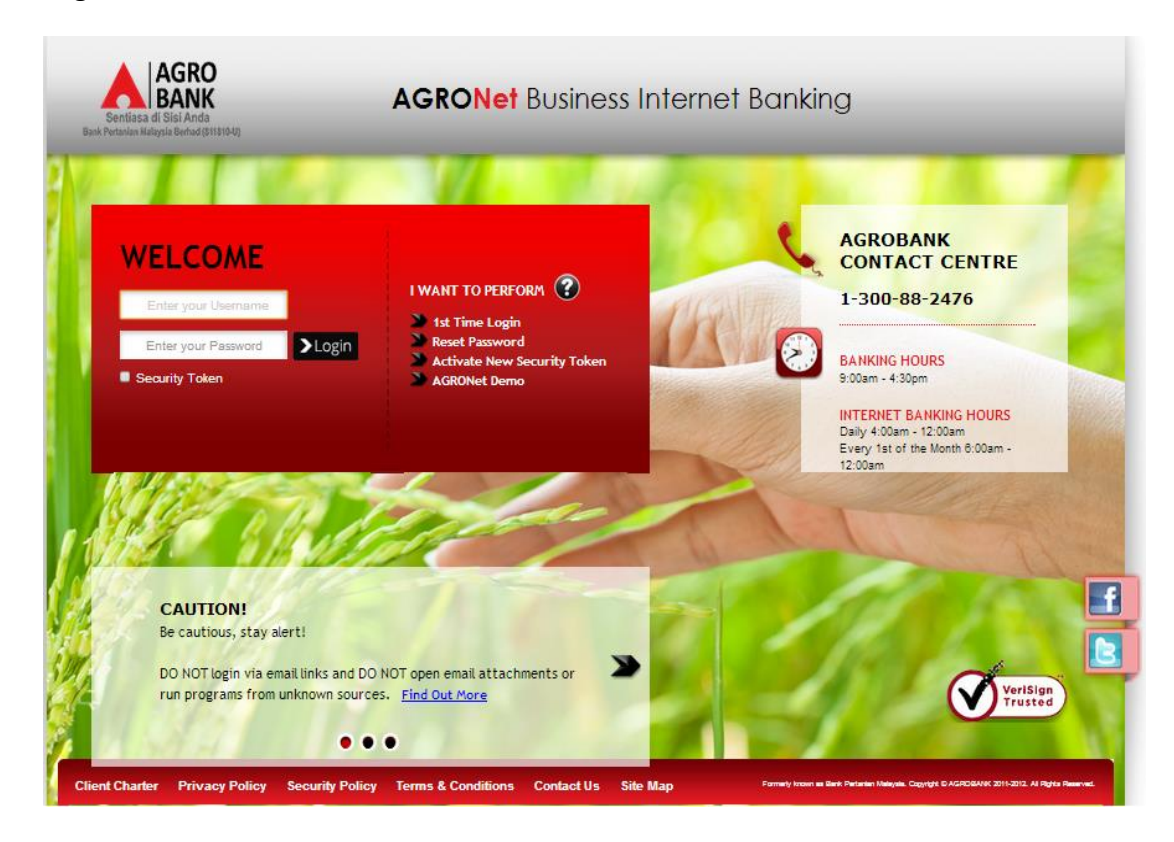

- 2. Click "Bulk Payment" and choose "Multiple Payment".
- 3. Click "Create New" as below.

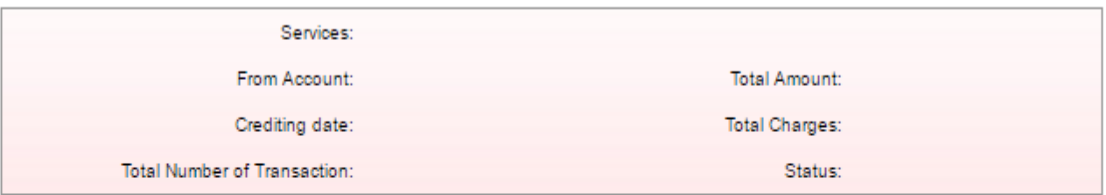

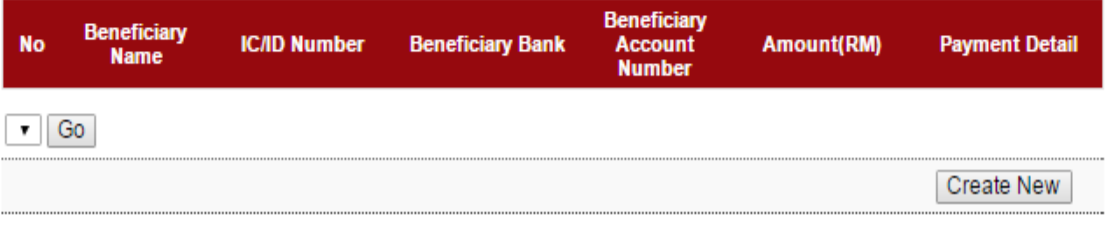

- 4. For step 1/3 of "Bulk Payment Multiple Payment"; complete as requested below.
	- v) From Account (account to debit).
	- vi) Job Type (Single Debit Account display single debiting at Transaction History; Multiple Debit Account – display multiple debiting at Transaction History)
	- vii) Crediting date
	- viii) Click Submit

**Bulk Payment - Multiple Payment** 

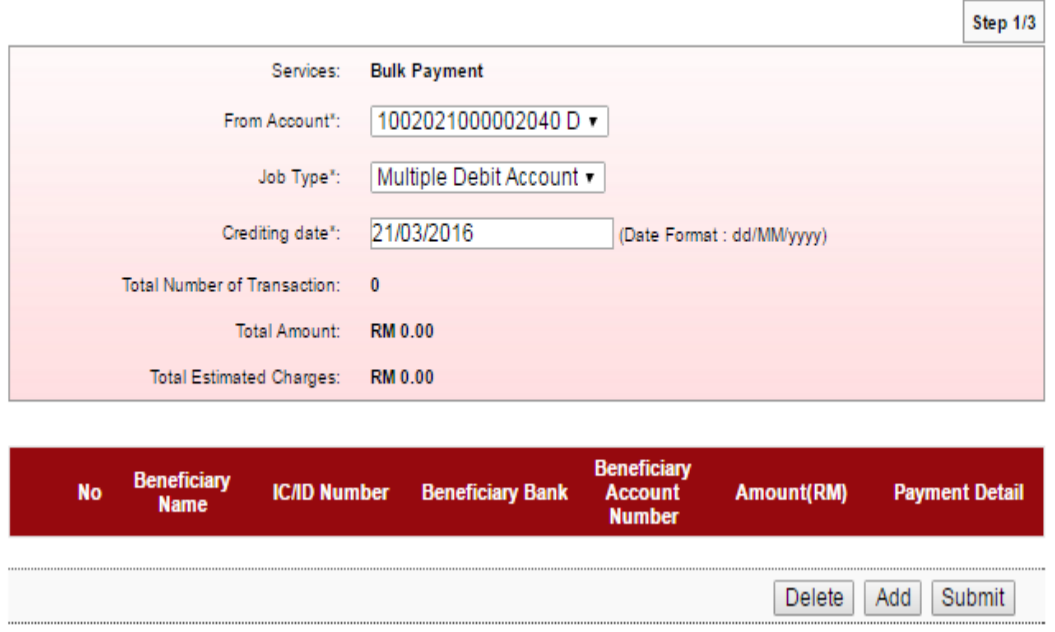

5. The system displays "Bulk Payment – Add Multiple Payment" (step 1/3) as below.

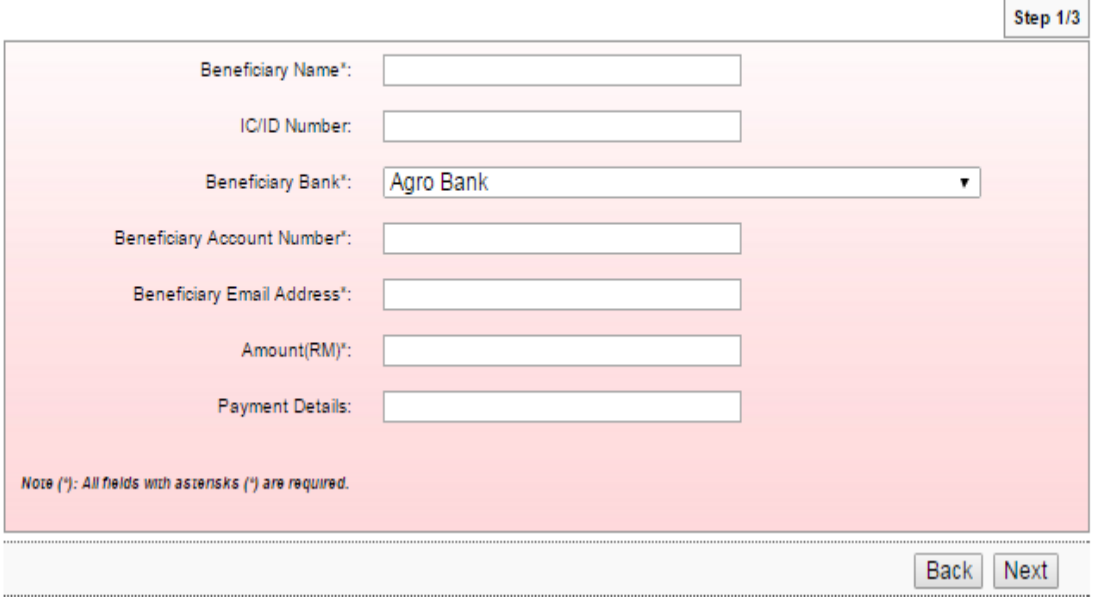

- 6. To add a transaction in "Bulk Payment Add Multiple Payment" (step 1/3); complete as requested below.
	- ix) Beneficiary Name.
	- x) IC/ID Number (optional to key in)
	- xi) Beneficiary Bank
	- xii) Beneficiary Account Number
	- xiii) Beneficiary Email Address
	- xiv) Amount
	- xv) Payment Details (optional to key in)
	- xvi) Click Next
- 7. Click "Confirm" to confirm add transaction at step 2/3.
- 8. The system shows add transaction is "Successful" at step 3/3.

## **Bulk Payment - Add Multiple Payment**

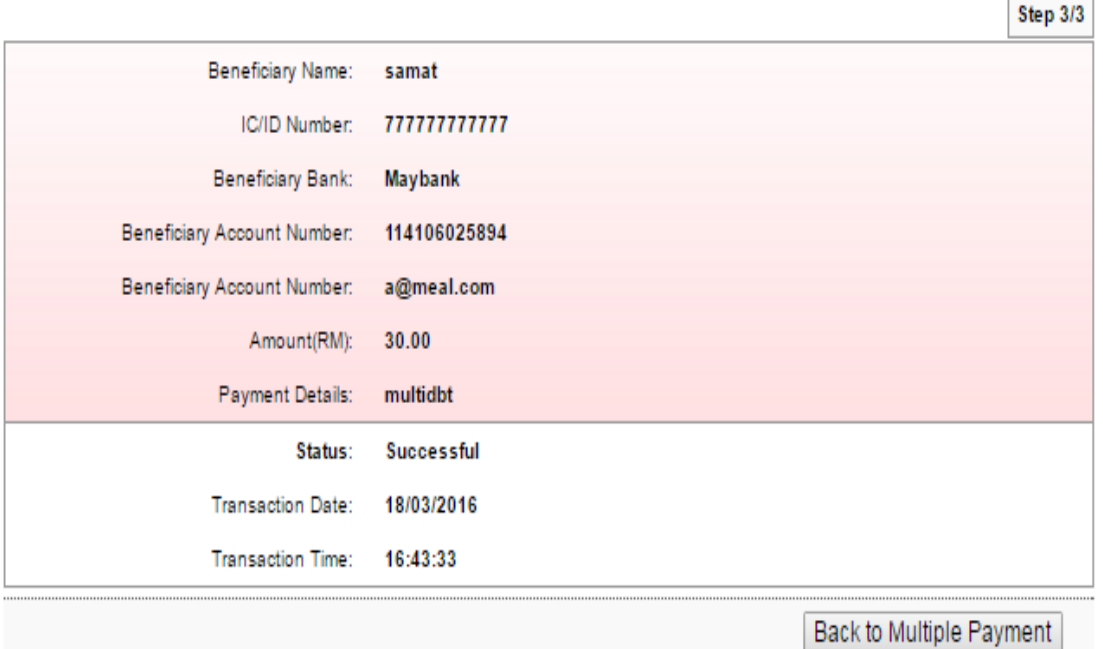

Е

 $\overline{\phantom{0}}$ 

9. Click "Back to Multiple Payment" to see the transaction has been added as below.

**Bulk Payment - Multiple Payment** 

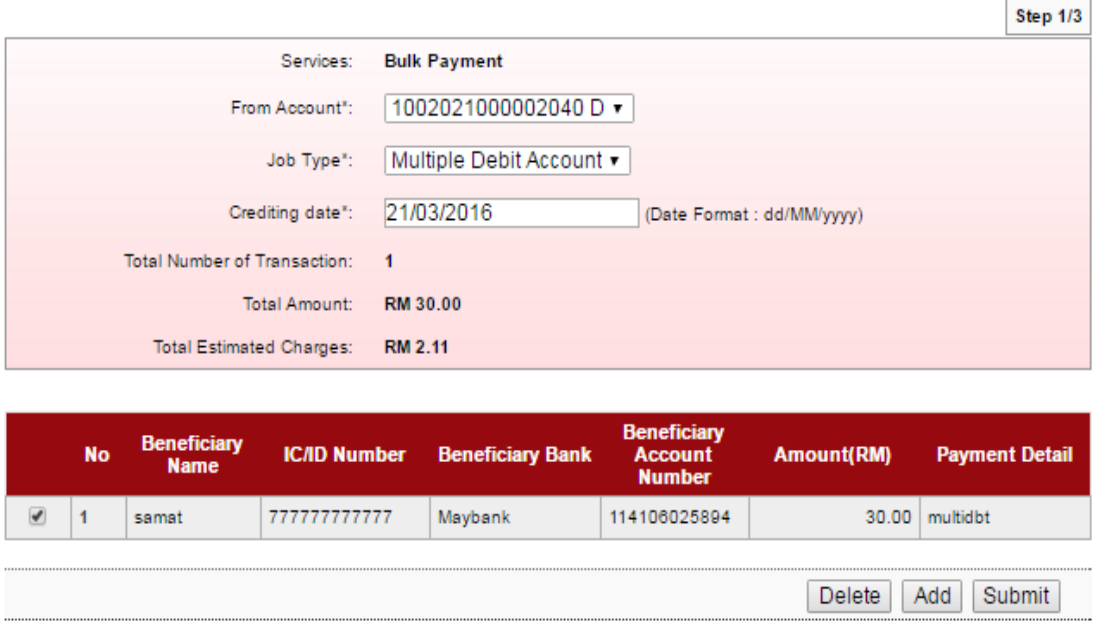

- 10. To add another transaction, click "Add" and follow step number 6 8 as above.
- 11. When complete add transaction, click "Submit" to submit multiple payment as below.

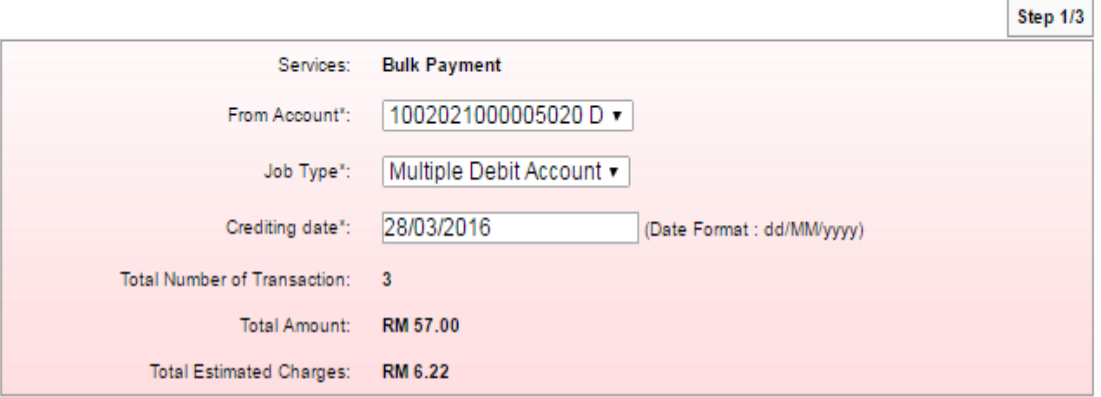

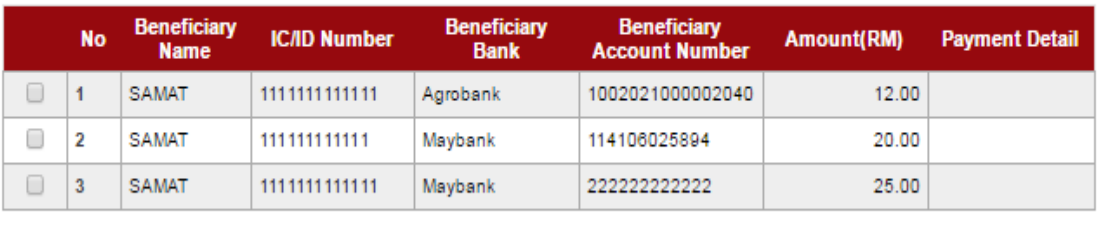

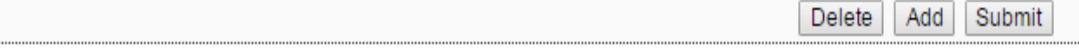

#### 12. Click Confirm.

#### **Bulk Payment - Multiple Payment**

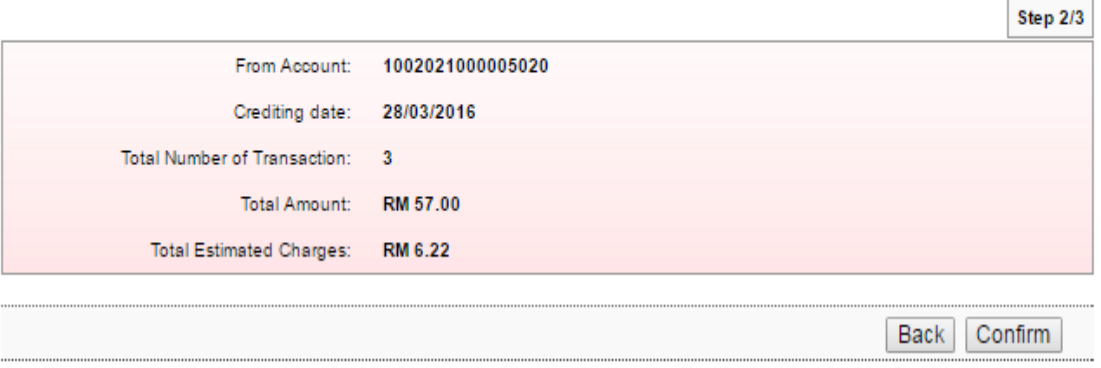

13. The system shows transaction is "Pending Approval" at step 3/3. Click "Print Receipt" to print transaction receipt or click "Back to Multiple Payment" back to "Bulk Payment – Multiple Payment" screen.

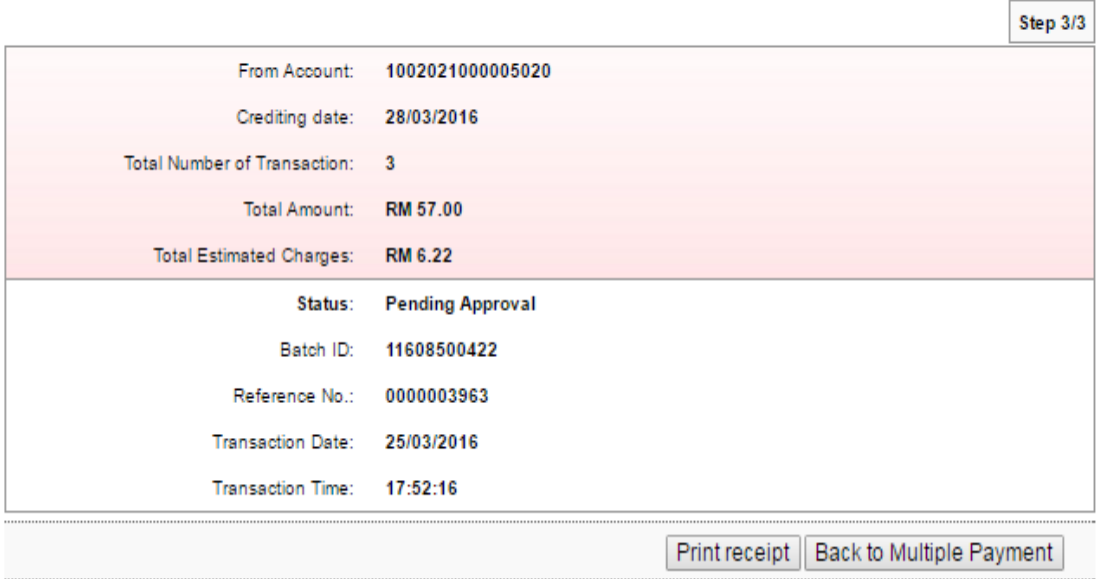

1. Login to AGRONetBIZ website as below.

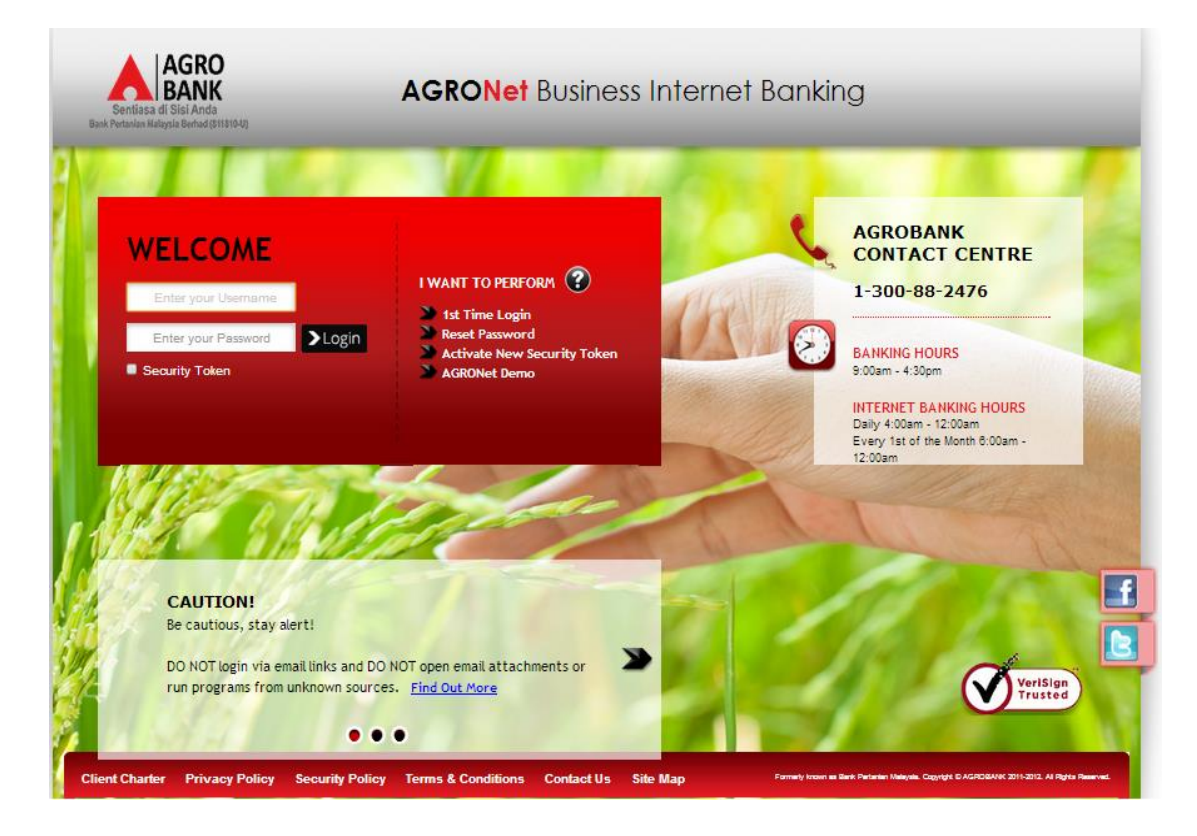

2. Click "Authorization" and select related transaction to Approve as below.

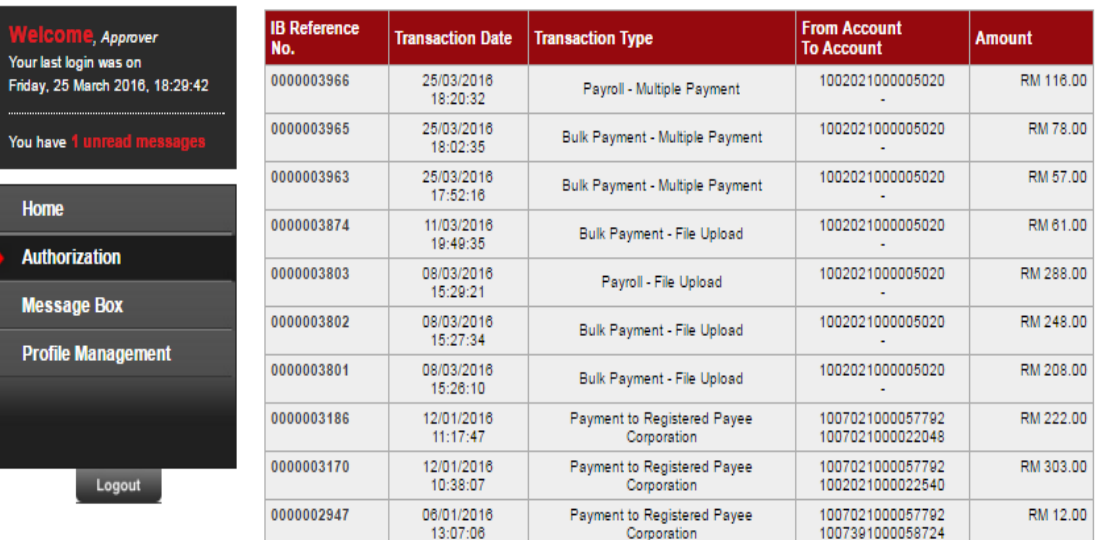

3. Choose "Approve", key in Security Token PIN and click "Confirm" as below.

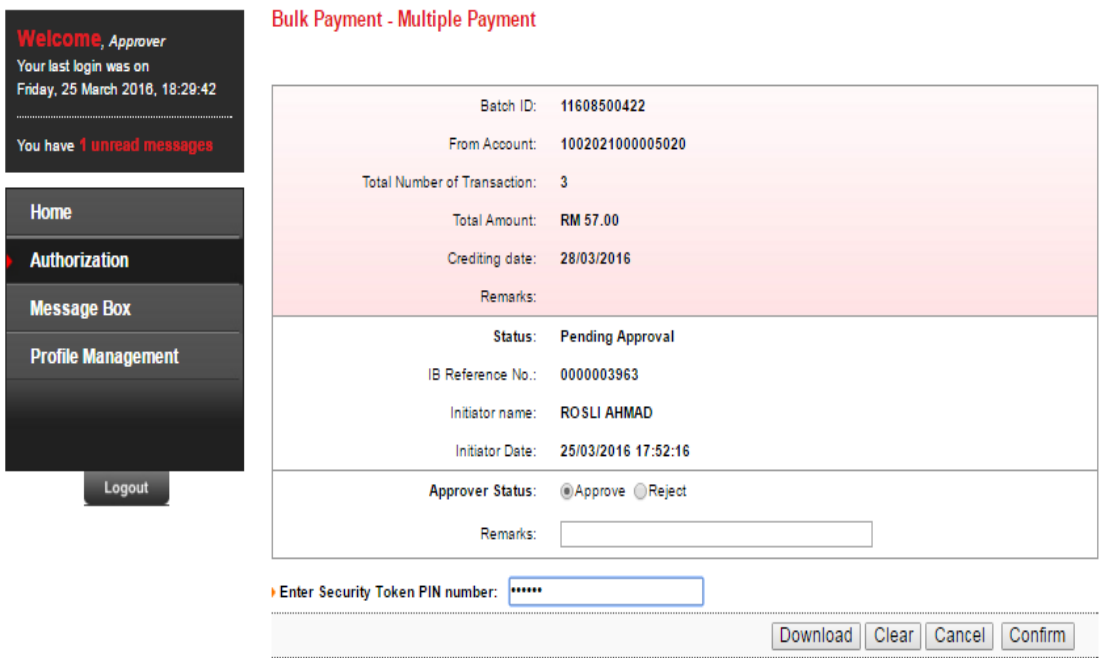

4. The system shows transaction is "Accepted" as below.

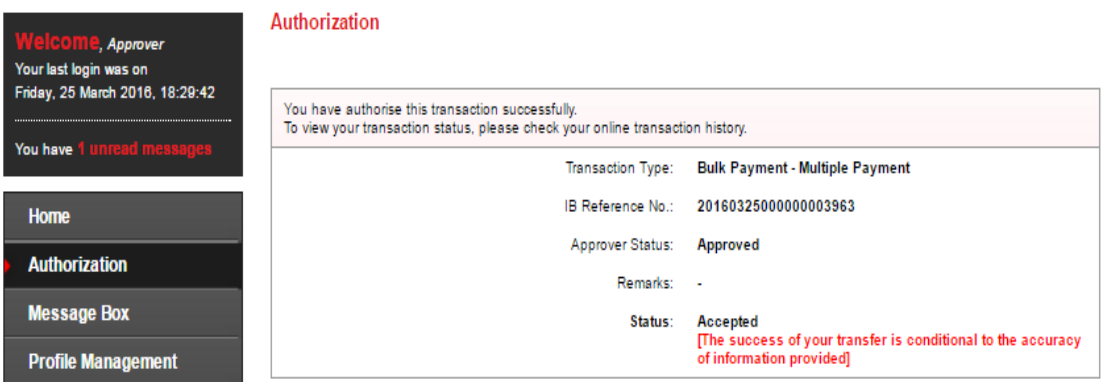

#### **14.4 Bulk Payment History**

- 1. Click "Bulk Payment" and choose "Bulk Payment History".
- 2. After did transaction for Bulk Payment, status of the transaction displays at Payroll History as below.
	- i) Single User

**Bulk Payment History** 

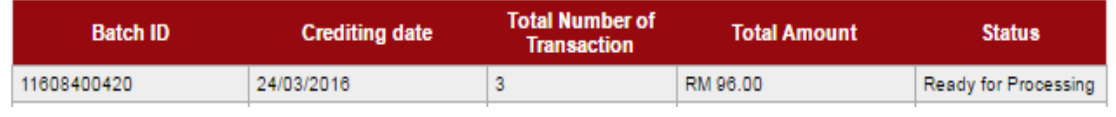

#### ii) Multiple User – transaction is pending approval

#### **Bulk Payment History**

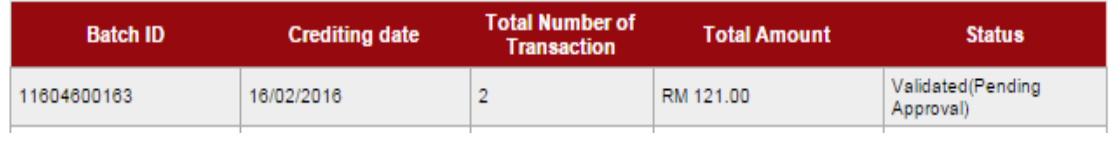

#### iii) Multiple User – transaction has been approved

#### **Bulk Payment History**

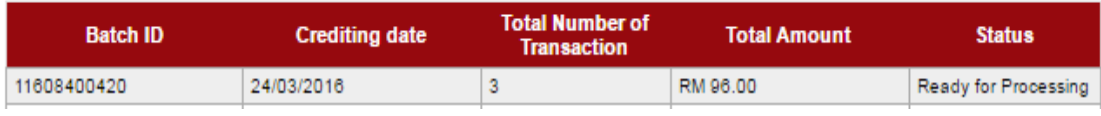

#### **14.5 Failed Bulk Payment Transaction Record**

- 1. Click "Bulk Payment" and choose "Failed Bulk Payment Transaction Record".
- 2. Failed Bulk Payment Transaction Record displays failed Bulk Payment transaction only.

**Bulk Payment - Failed Payment History** 

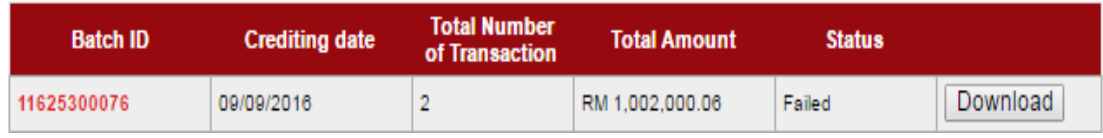

- 3. To download and view details of failed bulk payment transaction at your computer, click "Download" to download a text file to your computer. Then, click the text file to view at your computer.
- 4. To view details of failed bulk payment transaction only, click "Batch ID" number to display status of the transaction.